# **Bilder generieren mit Bildgenerator Fooocus MRE**

## **Einfache Bildgenerierung:**

- 1. Öffne den Bildgenerator **Fooocus MRE**
- 2. Schreibe eine **Anweisung** (Prompt) für dein Bild in das untere Feld ("What do you want to see?").

\*Beachte dabei, dass deine Anweisung (Prompt) auf Englisch geschrieben sein soll. Falls du Hilfe beim Übersetzen brauchst, nutze [Google Übersetzer](https://translate.google.com/?hl=de&sl=en&tl=de&op=translate) oder [DeepL.](https://www.deepl.com/de/translator#de/fr/Guten)

3. Klicke auf "Generate" und warte darauf, dass dein Bild generiert wird.

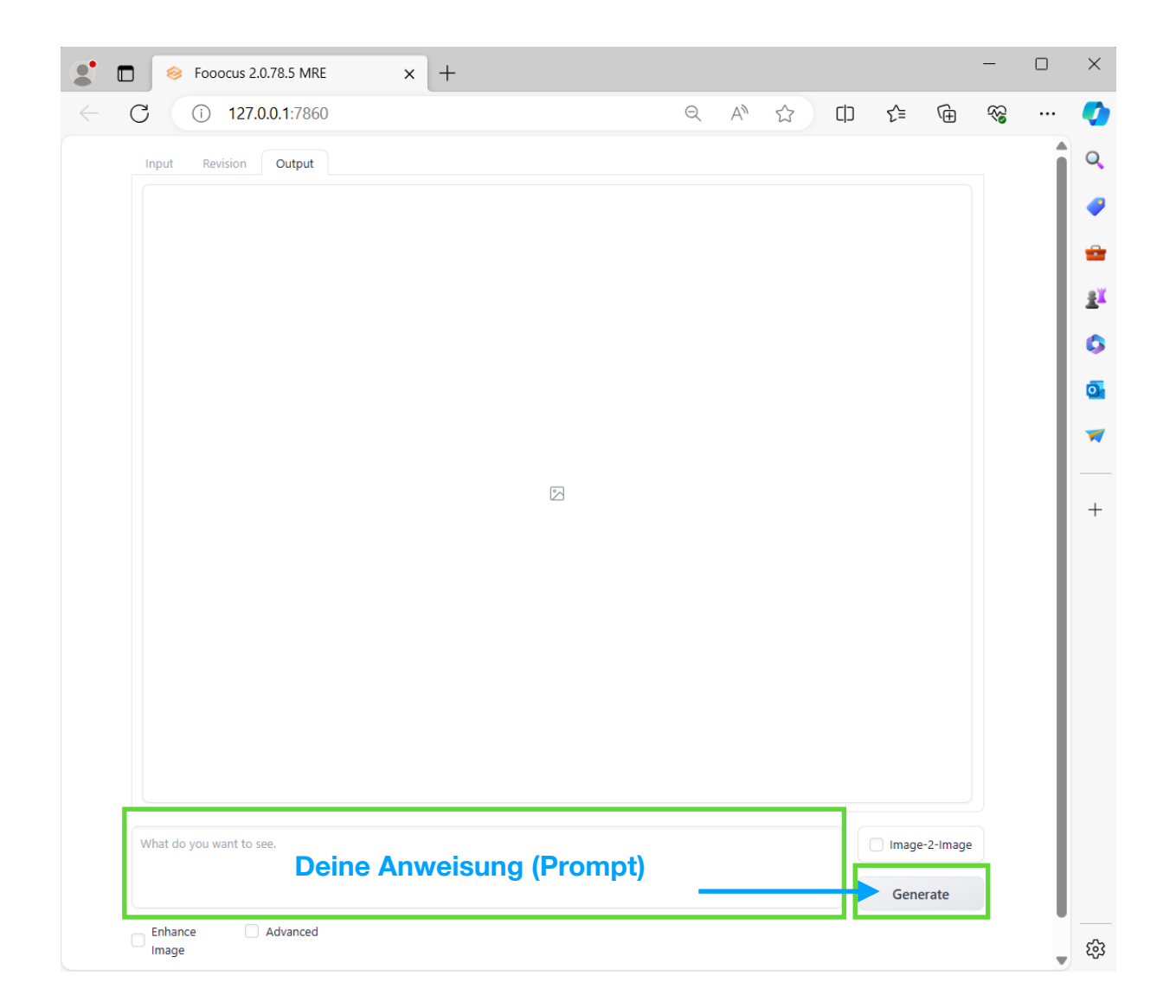

#### **Bildgenerierung mit erweiterten Einstellungen:**

1. Um weitere Einstellungen für dein Bild zu verwenden, setze ein "Häkchen" im Bereich "Advanced" unter dem Bereich für deine Anweisungen (Prompts). Auf der rechten Seite werden dir nun verschiedene Einstellungen angezeigt:

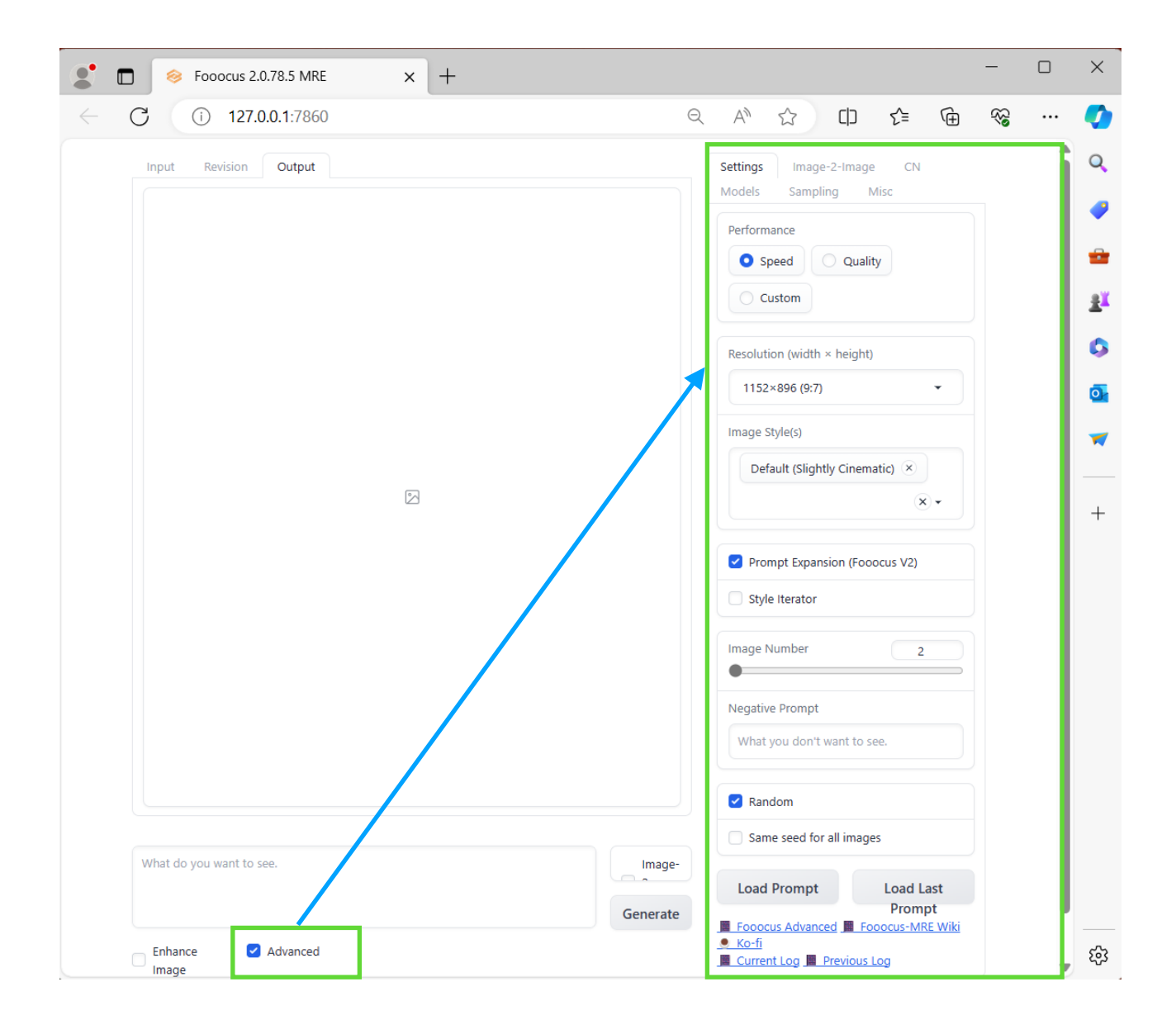

2. Passe deine Einstellungen für Bildgenerierung an:

Im Bereich "Performance" kannst du die Qualität deines Bildes einstellen. Wähle "Speed", um eine schnelle Generierung mit niedriger Bildqualität zu erzeugen. Für ein qualitativeres Bild mit längerer Zeitgenerierung wähle "Quality". Die Einstellung "Speed" ist meistens ausreichend.

Im Bereich **"Resolution**" kannst du die Auslösung deines Bildes einstellen. Stelle gerne eine Auflösung von *500x500* für dein Bild ein.

Im Bereich "Image Style(s)" kannst du unterschiedliche Stile für dein Bild auswählen. Es ist möglich, mehrere Stile zu kombinieren.

Im Bereich "Image Number" kannst du die Anzahl der generierten Bilder pro Anweisung (Prompt) auswählen. Stelle gerne die Zahl auf *1* ein.

Im Bereich "Negative Prompt" kannst du deine Anweisungen für die Bildgenerierung erweitern und angeben, welche Merkmale in deinem Bild **nicht vorkommen sollen.**

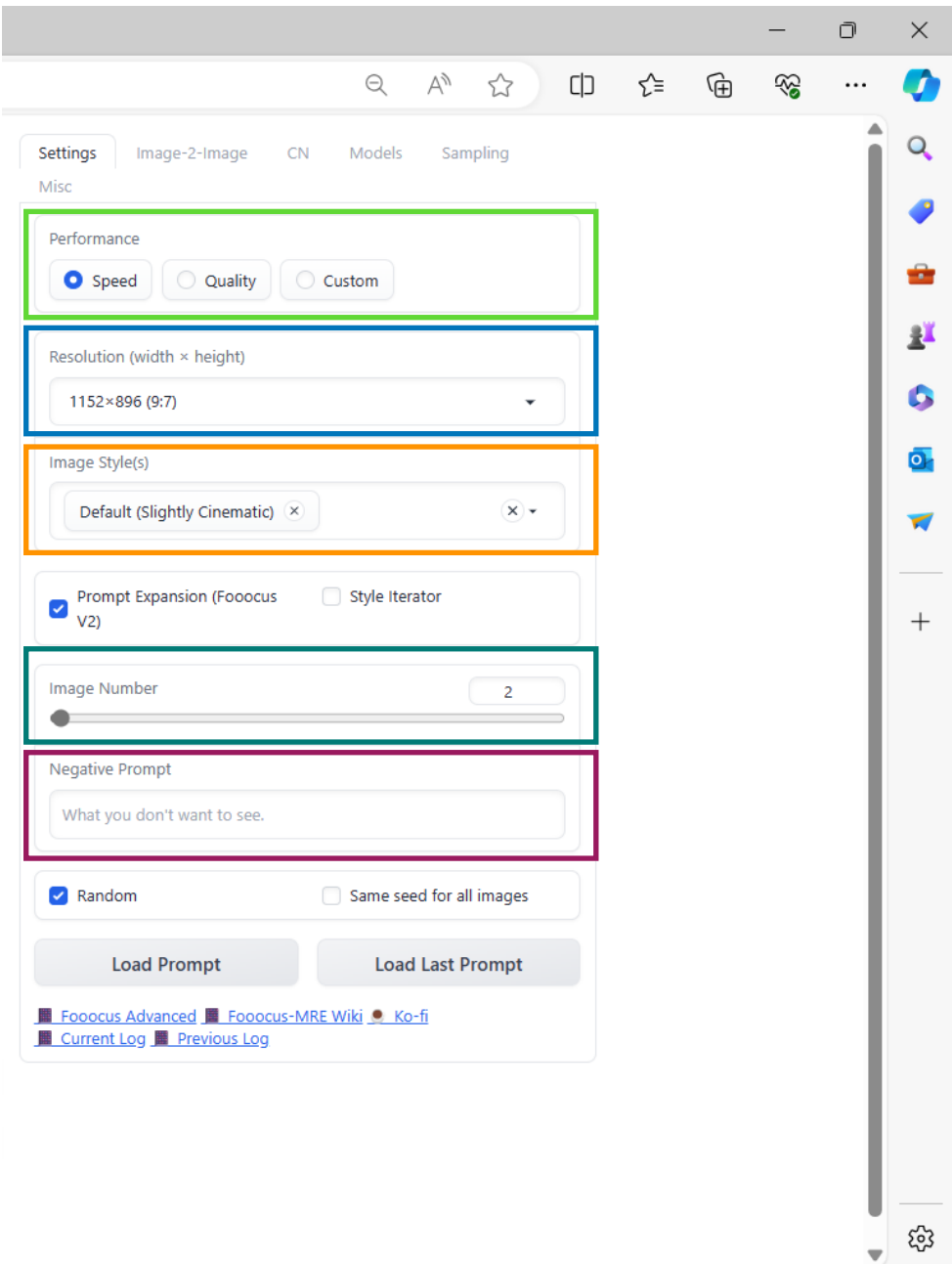

3. Schreibe die Anweisung (Prompt) für dein Bild in den entsprechenden Bereich ("What do you want to see?") und klicke auf "Generate".

## **Neues Bild aus eigenem Bild generieren**

1. Um ein neues Bild aus einem eigenen Bild zu generieren, klicke in der rechten oberen Leiste auf "**Image-2-Image**" und setze ein Häkchen bei "**Image-to-Image**" neben dem Bereich für deine Anweisung (Prompt) für die Bildgenerierung.

![](_page_3_Picture_2.jpeg)

2. Klicke auf "Load Image(s) to Input" und lade dein gewünschtes Bild hoch.

![](_page_4_Picture_14.jpeg)

3. Passe die Einstellungen für die Generierung eines neuen Bildes aus deinem Bild an:

Im Bereich "Revision (prompting with images)" kannst du die Gewichtung deiner Anweisungen (Prompts) aus dem Bereich "Settings" bestimmen.

Im Bereich "Image-2-Image Denoise" kannst du die Ähnlichkeit zwischen deinem und dem neu generierten Bild einstellen. Je weiter du den Regler nach rechts verschiebst, desto weniger Ähnlichkeit wird dein neu generiertes Bild mit deinem ursprünglichen haben.

![](_page_5_Picture_48.jpeg)

4. Schreibe deine Anweisung (Prompt) für Bildgenerierung in den entsprechenden Bereich, passe falls nötig deine Einstellungen im Bereich "Settings" an und klicke auf "Generate".

#### **Neues Bild aus dem durch Fooocus MRE generierten Bild generieren**

Du kannst auch aus einem generierten Bild direkt ein neues Bild generieren lassen.

- 1. Klicke in der rechten oberen Leiste auf "Image-2-Image" und setze ein Häkchen bei "Image**to-Image**" neben dem Bereich für deine Anweisung (Prompt).
- 2. Klicke auf "**Output to Input**". Dein bereits vorher generiertes Bild wird zur Vorlage fürs Generieren eines neuen Bildes.

![](_page_6_Picture_74.jpeg)

3. Passe die Einstellungen für die Generierung eines neuen Bildes aus einem bereits durch Fooocus MRE generierten Bild an:

Im Bereich "Revision (prompting with images)" kannst du die Gewichtung deiner Anweisungen (Prompts) aus dem Bereich "Settings" bestimmen.

Im Bereich "Image-2-Image Denoise" kannst du die Ähnlichkeit zwischen deinem und dem neu generierten Bild einstellen. Je weiter du den Regler nach rechts verschiebst, desto weniger Ähnlichkeit wird dein neu generiertes Bild mit deinem ursprünglichen haben.

![](_page_7_Picture_17.jpeg)

4. Schreibe deine Anweisung (Prompt) für Bildgenerierung. Passe falls nötig deine Einstellungen im Bereich "Settings" an und klicke auf "Generate".

## **Generierte Bilder speichern**

Deine Bilder werden automatisch im Ordner "**Outputs**" gespeichert. Achte auf den Datenschutz: Speichere alle deine Bilder auf deinen persönlichen Datenträger und lösche alle deine generierten Bilder, falls du nicht an deinem eigenen Computer oder Laptop arbeitest.

![](_page_8_Picture_23.jpeg)